# **Simulation Packet Tracer : communications TCP et UDP Travail pratique de CISCO Netacad**

**Topologie**

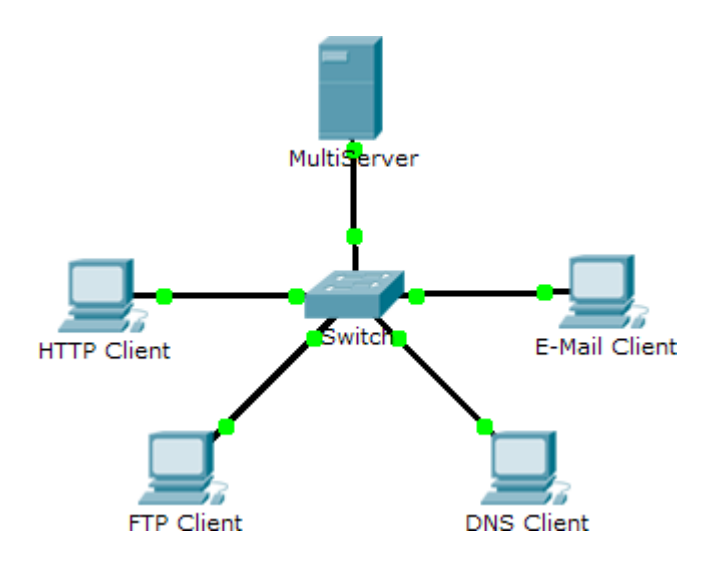

# **Objectifs**

# **1re partie : Générer du trafic sur le réseau en mode Simulation**

### **2e partie : Examiner les fonctionnalités des protocoles TCP et UDP**

# **Contexte**

Cet exercice de simulation vise à fournir une base pour comprendre les protocoles TCP et UDP en détail. Le mode Simulation permet de voir les fonctionnalités des différents protocoles.

Lors de la transmission des données sur le réseau, ces dernières sont divisées en parties plus petites et sont étiquetées afin qu'elles puissent être réassemblées. Chacune de ces parties reçoit un nom spécifique (unité de données de protocole, PDU) et est associée à une couche donnée. Le mode Simulation de Packet Tracer permet à l'utilisateur de consulter tous les protocoles et les PDU associées. Les étapes présentées ci-dessous guident l'utilisateur tout au long du processus de demande de services à l'aide de diverses applications disponibles sur un PC client.

Cet exercice permet de découvrir les fonctionnalités des protocoles TCP et UDP, le multiplexage et l'utilité des numéros de port lors de l'identification de l'application locale ayant demandé/qui envoie les données.

# **1re partie : Générer du trafic sur le réseau en mode Simulation**

## **Étape 1 : Générez du trafic pour compléter les tables ARP (Address Resolution Protocol).**

Effectuez les tâches suivantes afin de diminuer le trafic réseau affiché dans la simulation.

- a. Cliquez sur **MultiServer**, puis sur l'onglet **Desktop** > **Command Prompt**.
- b. Exécutez la commande **ping 192.168.1.255**. Il faudra attendre quelques secondes pour que chaque périphérique du réseau réponde à **MultiServer**.
- c. Fermez la fenêtre **MultiServer**.

#### **Étape 2 : Générez le trafic Web (HTTP).**

- a. Passage en mode Simulation
- b. Cliquez sur **HTTP Client**, puis sur l'onglet **Desktop** > **Web Browser**.
- c. Dans le champ URL, entrez **192.168.1.254** et cliquez sur **Go**. Les enveloppes (PDU) s'affichent dans la fenêtre de simulation.
- d. Réduisez la fenêtre de configuration **HTTP Client** (mais ne la fermez pas).

#### **Étape 3 : Générez du trafic FTP.**

- a. Cliquez sur **FTP Client**, puis sur l'onglet **Desktop** > **Command Prompt**.
- b. Exécutez la commande **ftp 192.168.1.254**. Les PDU s'afficheront dans la fenêtre de simulation.
- c. Réduisez la fenêtre de configuration **FTP Client** (mais ne la fermez pas).

#### **Étape 4 : Générez du trafic DNS.**

- a. Cliquez sur **DNS Client**, puis sur l'onglet **Desktop** > **Command Prompt**.
- b. Exécutez la commande **nslookup multiserver.pt.ptu**. Une PDU s'affichera dans la fenêtre de simulation.
- c. Réduisez la fenêtre de configuration **DNS Client** (mais ne la fermez pas).

#### **Étape 5 : Générez du trafic de messagerie.**

- a. Cliquez sur **E-Mail Client**, puis sur l'onglet **Desktop** > outil **E Mail**.
- b. Cliquez sur **Compose** et entrez les informations suivantes :
	- 1) **À :** [user@multiserver.pt.ptu](mailto:user@multiserver.pt.ptu)
	- 2) **Objet :** Personnalisez la ligne d'objet.
	- 3) **Corps du message :** Personnalisez l'e-mail.
- c. Cliquez sur **Send**.
- d. Réduisez (mais ne fermez pas) la fenêtre de configuration **E-Mail Client**.

#### **Étape 6 : Vérifiez que le trafic est généré et prêt pour la simulation.**

Chaque ordinateur client doit posséder des PDU répertoriées dans le panneau de simulation.

# **2e partie : Examiner les fonctionnalités des protocoles TCP et UDP**

#### **Étape 1 : Examinez le multiplexage lorsque la totalité du trafic transite par le réseau.**

Vous allez maintenant utiliser le bouton **Capture/Forward** ainsi que le bouton **Back** du panneau de simulation.

- a. Cliquez une seule fois sur **Capture/Forward**. Toutes les PDU sont transférées vers le commutateur.
- b. Cliquez à nouveau sur **Capture/Forward**. Certaines PDU disparaissent. Selon vous, que leur est-il arrivé ?
- c. Cliquez à six reprises sur **Capture/Forward**. Tous les clients doivent avoir reçu une réponse. Notez qu'une seule PDU peut traverser un fil dans une direction à un moment donné. Comment cela s'appelle-t-il ?
- d. Diverses PDU apparaissent dans la liste des événements dans le volet supérieur droit de la fenêtre de simulation. Pourquoi sont-elles de tant de couleurs différentes ?
- e. Cliquez à huit reprises sur **Back**. Cela devrait réinitialiser la simulation.

**REMARQUE :** ne cliquez pas sur le bouton **Reset Simulation** au cours de cet exercice ; sinon, vous devrez répéter les étapes de la Partie 1.

#### **Étape 2 : Inspectez le trafic HTTP lorsque les clients communiquent avec le serveur.**

- a. Filtrez le trafic de manière à n'afficher que les PDU **HTTP** et **TCP** :
	- 1) Cliquez sur **Edit Filters** et cochez la case **Show All/None**.
	- 2) Sélectionnez **HTTP** et **TCP**. Cliquez n'importe où en dehors de la zone Edit Filters pour la masquer. Les événements visibles doivent maintenant afficher uniquement les PDU **HTTP** et **TCP**.
- b. Cliquez sur **Capture/Forward**. Placez le pointeur de la souris sur chacune des PDU jusqu'à ce que vous en trouviez une qui provient de **HTTP Client**. Cliquez sur l'enveloppe PDU pour l'ouvrir.
- c. Cliquez sur l'onglet **Inbound PDU Details** et faites défiler jusqu'à la dernière section. Quelle étiquette est attribuée à la section ?

Ces communications sont-elles considérées comme fiables ?

- d. Notez les valeurs des champs **SRC PORT**, **DEST PORT**, **SEQUENCE NUM** et **ACK NUM**. Quel est le contenu du champ situé à gauche du champ **WINDOW** ?
- e. Fermez la PDU et cliquez sur **Capture/Forward** jusqu'à ce qu'une PDU revienne au **HTTP Client** avec une coche.
- f. Cliquez sur l'enveloppe PDU et sélectionnez **Inbound PDU Details**. Quelles modifications observez-vous sur les numéros de port et d'ordre ?
- g. Il y a une deuxième **PDU** de couleur différente que **HTTP Client** a préparée en vue de l'envoyer à **MultiServer**. Il s'agit du début de la communication HTTP. Cliquez sur la deuxième enveloppe PDU et sélectionnez **Outbound PDU Details** .
- h. Quelles informations s'affichent maintenant dans la section TCP ? Quelles modifications observez-vous sur les numéros de port et d'ordre par rapport aux deux PDU précédentes ?
- i. Cliquez sur **Back** jusqu'à ce que la simulation soit réinitialisée.

#### **Étape 3 : Inspectez le trafic FTP lorsque les clients communiquent avec le serveur.**

- a. Dans le panneau de simulation, changez **Edit Filters** de manière à n'afficher que **FTP** et **TCP**.
- b. Cliquez sur **Capture / Forward**. Placez le pointeur de la souris sur chacune des PDU jusqu'à ce que vous en trouviez une qui provient de **FTP Client**. Cliquez sur cette enveloppe PDU pour l'ouvrir.

c. Cliquez sur l'onglet **Inbound PDU Details** et faites défiler jusqu'à la dernière section. Quelle étiquette est attribuée à la section ?

Ces communications sont-elles considérées comme fiables ?

- d. Notez les valeurs des champs **SRC PORT**, **DEST PORT**, **SEQUENCE NUM** et **ACK NUM**. Quel est le contenu du champ situé à gauche du champ **WINDOW** ?
- e. Fermez la PDU et cliquez sur **Capture/Forward** jusqu'à ce qu'une PDU revienne au **FTP Client** avec une coche.
- f. Cliquez sur l'enveloppe PDU et sélectionnez **Inbound PDU Details**. Quelles modifications observez-vous sur les numéros de port et d'ordre ?
- g. Cliquez sur l'onglet **Outbound PDU Details**. Quelles modifications observez-vous sur les numéros de port et d'ordre par rapport aux deux résultats précédents ?
- h. Fermez la PDU et cliquez sur **Capture/Forward** jusqu'à ce qu'une deuxième PDU revienne au **FTP Client**. La PDU est de couleur différente.
- i. Ouvrez la PDU et sélectionnez **Inbound PDU Details**. Faites défiler l'affichage jusqu'après la section TCP. Quel est le message en provenance du serveur ?
- j. Cliquez sur **Back** jusqu'à ce que la simulation soit réinitialisée.

#### **Étape 4 : Inspectez le trafic DNS lorsque les clients communiquent avec le serveur.**

- a. Dans le panneau de simulation, changez **Edit Filters** de manière à n'afficher que **DNS** et **UDP**.
- b. Cliquez sur l'enveloppe PDU pour l'ouvrir.
- c. Cliquez sur l'onglet **Inbound PDU Details** et faites défiler jusqu'à la dernière section. Quelle étiquette est attribuée à la section ?

Ces communications sont-elles considérées comme fiables ?

- d. Notez les valeurs **SRC PORT** et **DEST PORT**. Pourquoi n'y a-t-il ni numéro d'ordre ni numéro d'accusé de réception ?
- e. Fermez la **PDU** et cliquez sur **Capture/Forward** jusqu'à ce qu'une PDU revienne au **DNS Client** avec une coche.
- f. Cliquez sur l'enveloppe PDU et sélectionnez **Inbound PDU Details**. Quelles modifications observez-vous sur les numéros de port et d'ordre ?
- g. Comment s'appelle la dernière section de la **PDU** ?
- h. Cliquez sur **Back** jusqu'à ce que la simulation soit réinitialisée.

#### **Étape 5 : Inspectez le trafic de messagerie lorsque les clients communiquent avec le serveur.**

- a. Dans le panneau de simulation, changez **Edit Filters** de manière à n'afficher que **POP3, SMTP** et **TCP**.
- b. Cliquez sur **Capture / Forward**. Placez le pointeur de la souris sur chacune des PDU jusqu'à ce que vous en trouviez une qui provient de **E-mail Client**. Cliquez sur cette enveloppe PDU pour l'ouvrir.
- c. Cliquez sur l'onglet **Inbound PDU Details** et faites défiler jusqu'à la dernière section. Quel protocole de couche transport le trafic de messagerie utilise-t-il ?

Ces communications sont-elles considérées comme fiables ?

- d. Notez les valeurs des champs **SRC PORT**, **DEST PORT**, **SEQUENCE NUM** et **ACK NUM**. Quel est le contenu du champ situé à gauche du champ **WINDOW** ?
- e. Fermez la **PDU** et cliquez sur **Capture/Forward** jusqu'à ce qu'une PDU revienne au **E-Mail Client** avec une coche.
- f. Cliquez sur l'enveloppe PDU et sélectionnez **Inbound PDU Details**. Quelles modifications observez-vous sur les numéros de port et d'ordre ?
- g. Cliquez sur l'onglet **Outbound PDU Details**. Quelles modifications observez-vous sur les numéros de port et d'ordre par rapport aux deux résultats précédents ?
- h. Il y a une deuxième **PDU** de couleur différente que **HTTP Client** a préparée en vue de l'envoyer à **MultiServer**. Il s'agit du début de la communication par messagerie. Cliquez sur la deuxième enveloppe PDU et sélectionnez **Outbound PDU Details** .
- i. Quelles modifications observez-vous sur les numéros de port et d'ordre par rapport aux deux **PDU**précédentes ?
- j. Quel protocole de messagerie est associé au port TCP 25 ? Quel protocole est associé au port TCP 110 ?
- k. Cliquez sur **Back** jusqu'à ce que la simulation soit réinitialisée.

#### **Étape 6 : Examinez l'utilisation des numéros de port à partir du serveur.**

- a. Procédez rapidement comme suit pour afficher les sessions TCP actives :
	- 1) Repassez en mode **Realtime**.
	- 2) Cliquez sur **MultiServer**, puis sur l'onglet **Desktop** > **Command Prompt**.

b. Exécutez la commande **netstat**. Quels sont les protocoles répertoriés dans la colonne de gauche ?

Quels sont les numéros de port utilisés par le serveur ? \_\_\_\_\_\_\_\_\_\_\_\_\_\_\_\_\_\_\_\_\_\_\_

- c. Quels sont les états des sessions ?
- d. Exécutez à plusieurs reprises la commande **netstat** jusqu'à ce qu'une seule session soit toujours à l'état ESTABLISHED. Pour quel service cette connexion est-elle encore ouverte ?

Pourquoi cette session ne se ferme-t-elle pas comme les trois autres ? (Conseil : vérifiez les clients réduits.)

### **Suggestion de barème de notation**

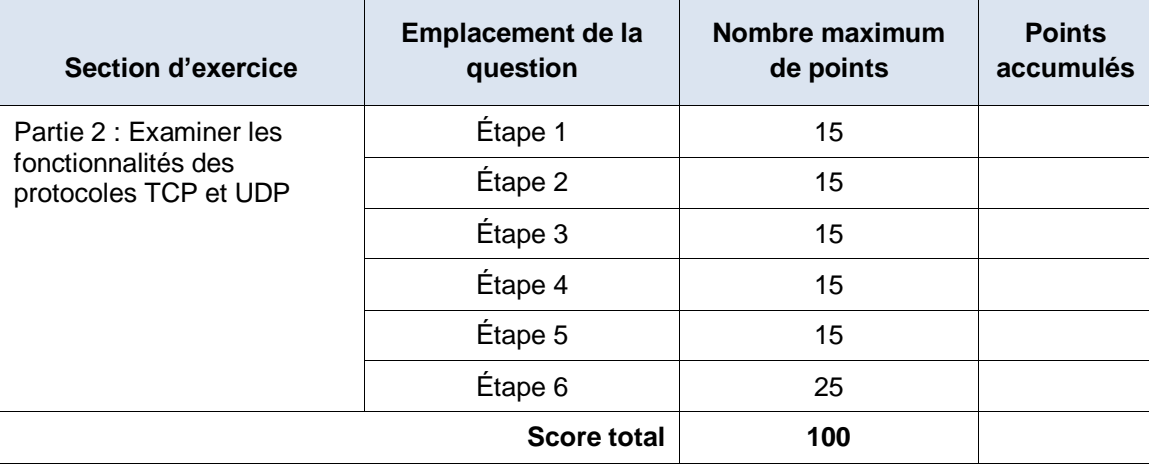